## Een tweede school koppelen

Wilt u een tweede school koppelen aan de app op uw telefoon? Dan kunt u op deze manier instellen.

## **Stap 1**

Ga naar de schoolapp en klik linksboven op het tandwiel (*scherm 1*). Er verschijnt een nieuw scherm genaamd 'Instellingen' (*scherm 2*).

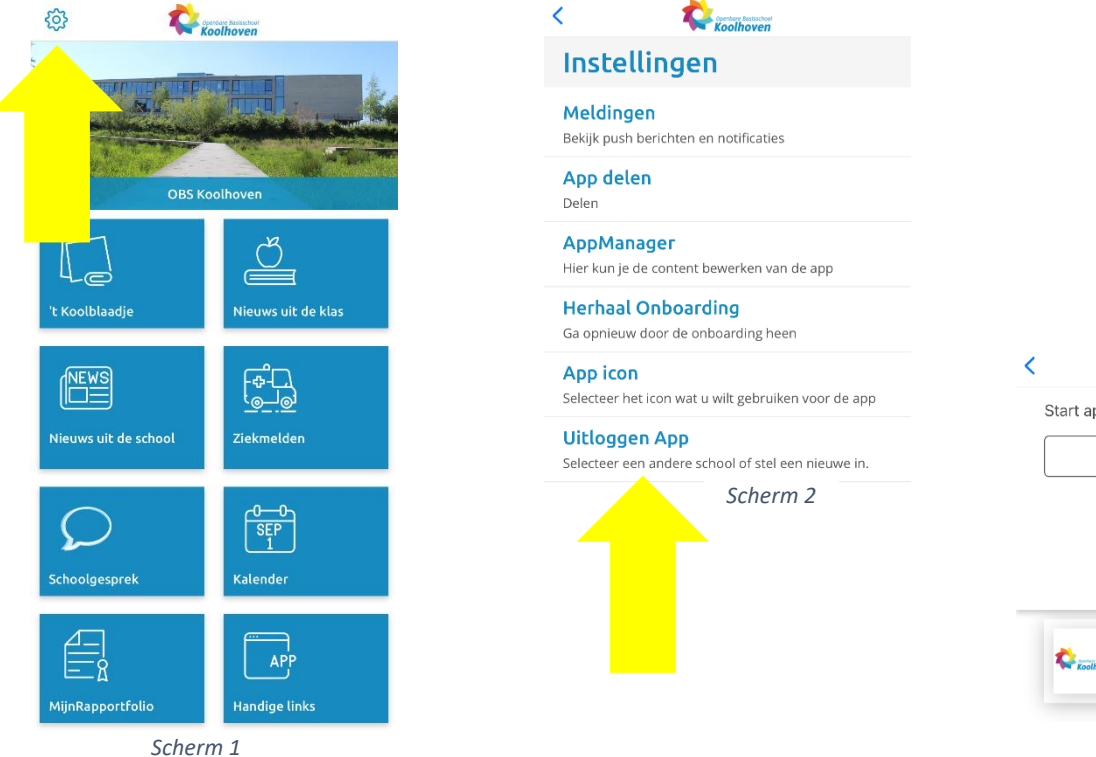

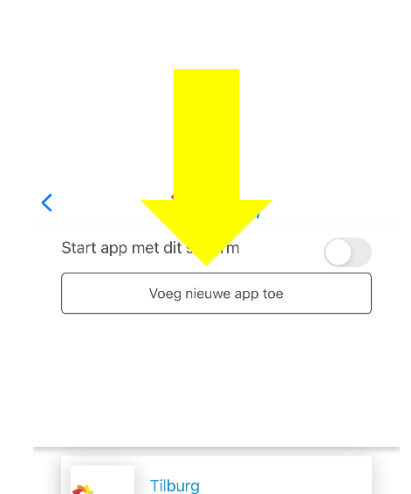

*Scherm 3*

Obs Koolhoven

**Stap 2**

In het scherm 'Instellingen' klikt u op 'Uitloggen App', de onderste optie van het keuzemenu. U komt terecht in *scherm 3*. Daar klikt u op 'Voeg nieuwe app toe'.

## **Stap 3**

Volg de stappen die in beeld verschijnen. Uiteindelijk zoekt u de tweede school of scant u de QR CODE van de school op een koppeling te maken.

Daarna zijn beide scholen gekoppeld. Via 'Uitloggen App' (*scherm 2*) kunt u wisselen tussen de app-omgevingen van de scholen. Ik weet niet of meldingen van beide scholen gelijktijdig te ontvangen zijn.

Veel plezier met het gebruik van de app!

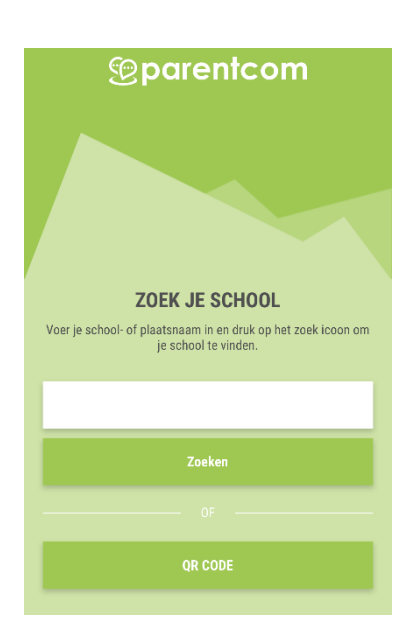